# Kronos Exercise Guides

# ❖ Timekeeper

ATTEMPT THESE EXERCISES ON YOUR OWN, USE THE SOLUTIONS AS A WAY TO CHECK YOUR PROGRESSION

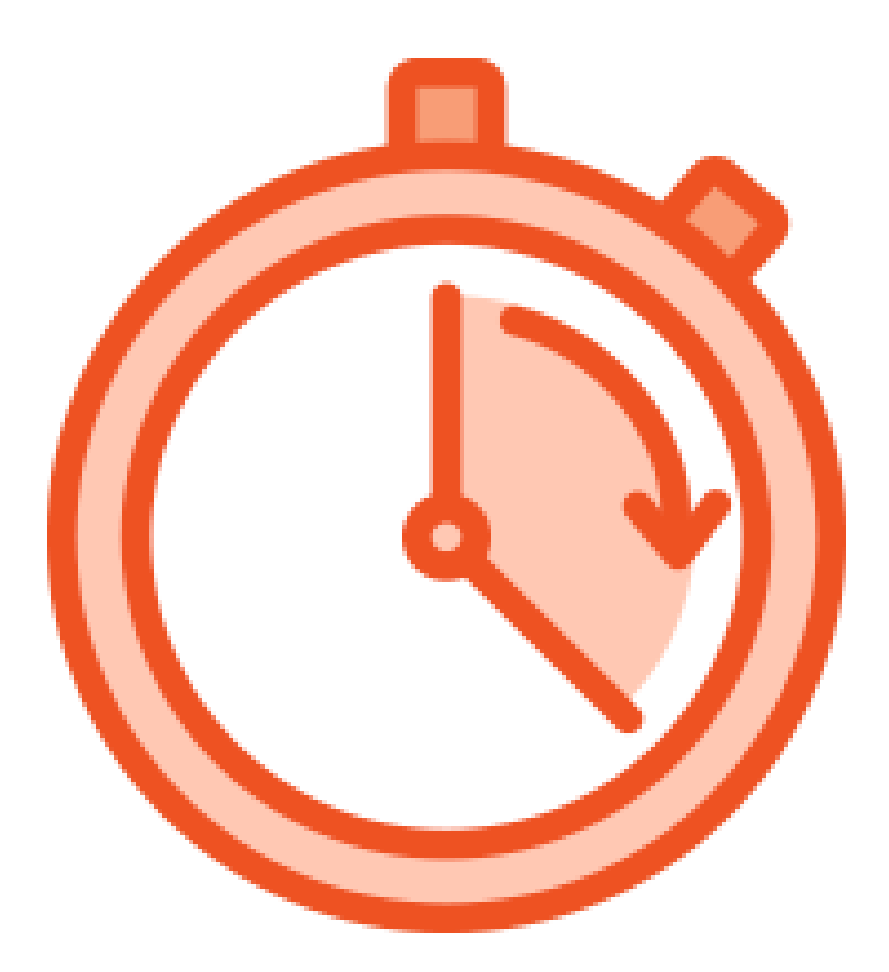

# Timekeeper Exercises

# Agenda

➢Review Timecard ➢Pay codes ➢Schedules **>Transfers** ➢Reports

# Introduction

THIS GUIDE WILL WALK YOU THROUGH SPECIFIC EXAMPLES OF THE MATERIAL IN THE INSTRUCTOR LED TRAININGS. IN ORDER TO GET THE BEST OF OUT OF THIS GUIDE SELECT AN EMPLOYEE TO WORK WITH AND USE THEM THROUGHOUT.

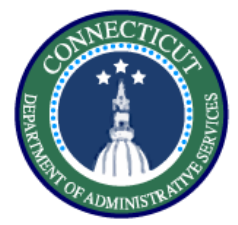

# **Review Timecard – Exercise 1 Resolve Exceptions**

#### **Purpose**

**This exercise describes the steps to resolve late punch exceptions and new shift overrides for an employee working back to back regular shifts.** 

#### **Procedure**

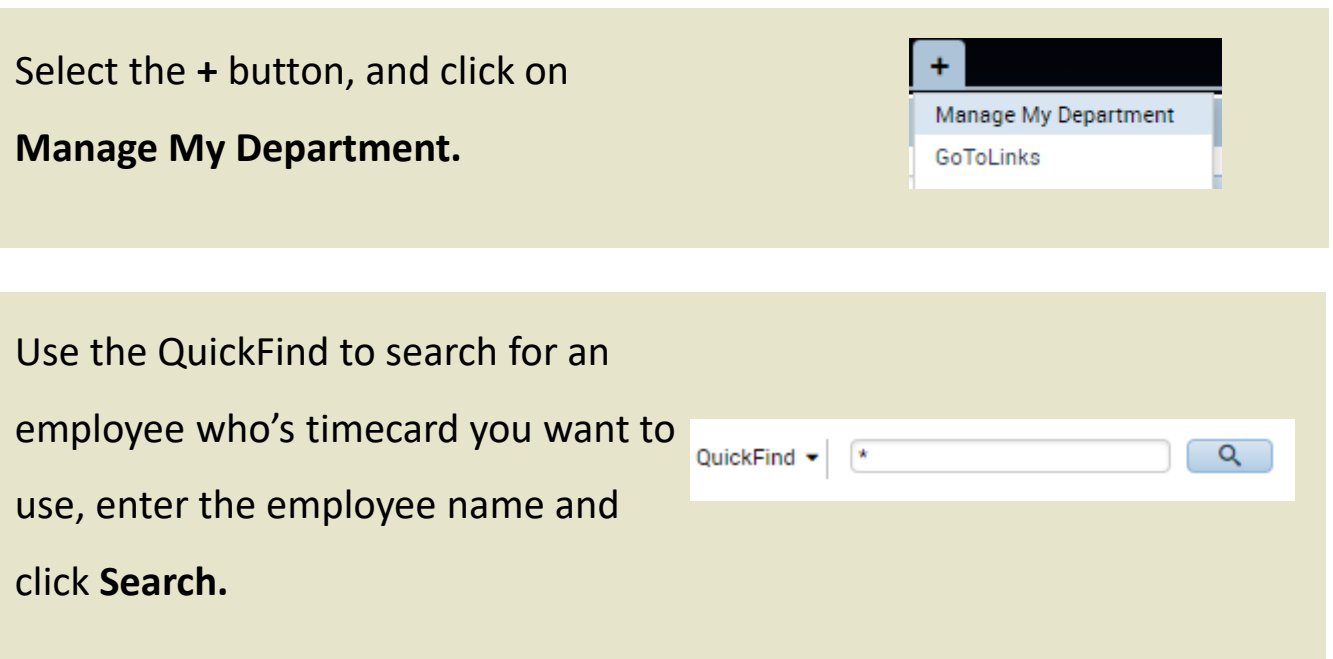

**Double Click** on the employee name to navigate to their timecard.

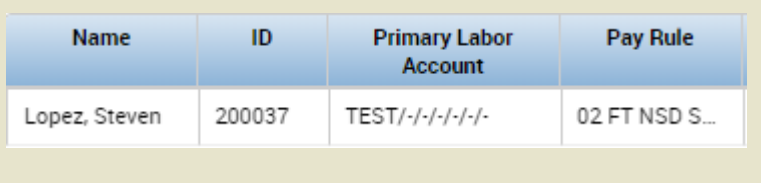

Select a day, and enter the following punches of 730AM – 3PM, then

301PM – 11PM, Click **Save.**

| Mon 6/07 | :00AM-3:00PM |  | <b>CC 4 5 4</b><br>∷3UAM | <b>TABLE</b><br>3:00PM | 0.01<br>3.01 | 1:00PM |
|----------|--------------|--|--------------------------|------------------------|--------------|--------|
|          |              |  |                          |                        |              |        |

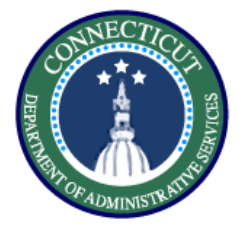

# After Saving, hover over the exceptions marked in red to view the reason

#### for the exception. $\overline{1}$  7:30AM 3:00PM  $\frac{1}{2}$  3:01. Mon 6/01 7:00AM-3:00PM 11:00PM

Right click and click **Mark as Reviewed** from the pop up options to accept the late punch. Then, right click and add a **Comment** to explain your action.

The next step is to distinguish the first shift from the second. Right click on the 3:01 pm punch, and select **Edit**.

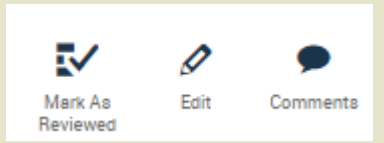

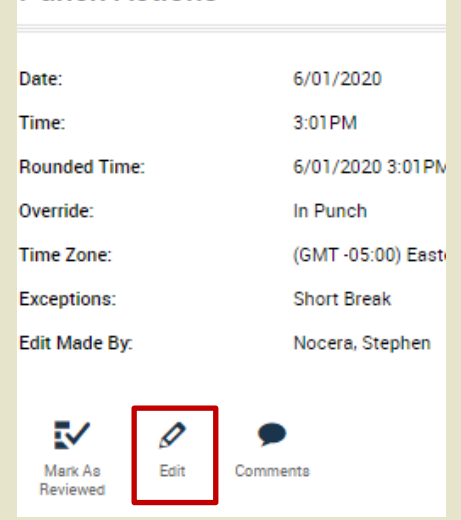

**Punch Actions** 

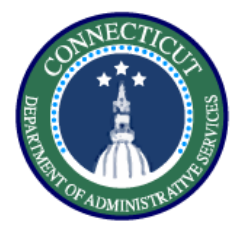

On the edit punch window select the Override drop down, and select **New Shift.** 

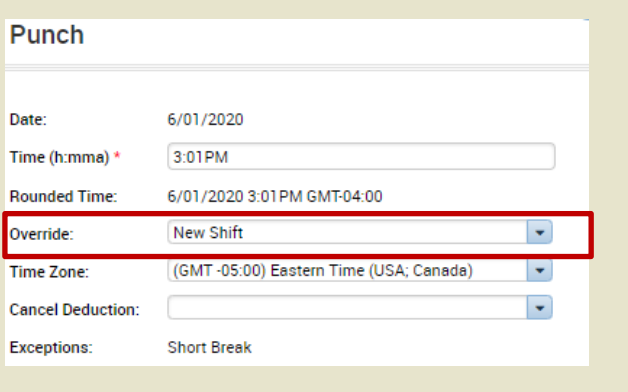

The timecard now reflects the two shifts worked. The next step is to check

the daily accruals tab at the bottom to verify they are both paying Reg. First,

# Click **Save.**

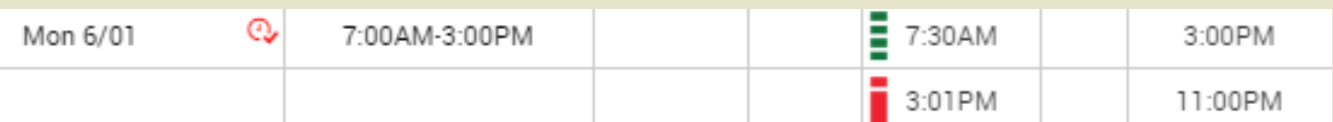

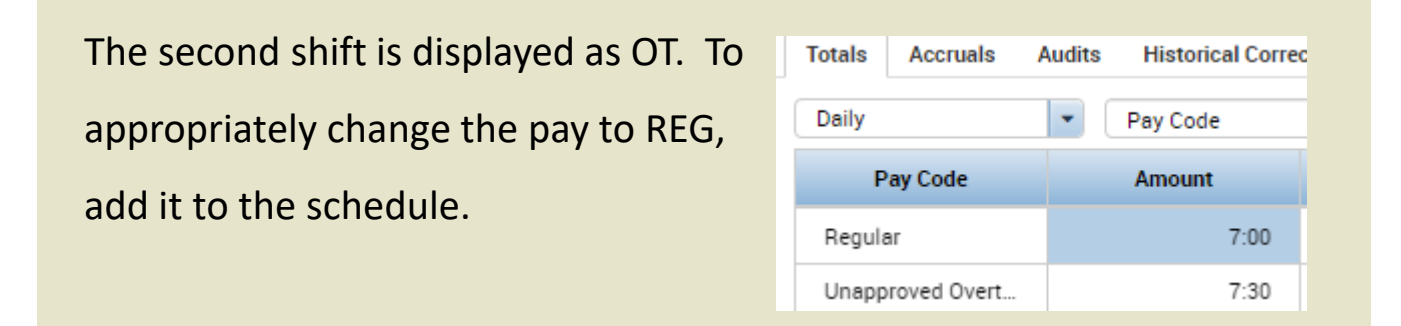

Use the Go To widget to navigate to the **Schedule Planner.**

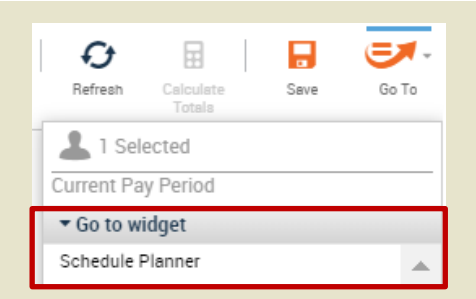

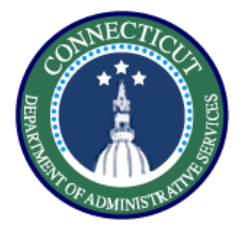

# **Review Timecard – Exercise 1 Resolve Exceptions**

#### **Procedure**

Select the day where the totals did not add up and add the second shift as scheduled time. Right click and select **Add shift.** Enter the start time and end time of 3pm – 11pm.

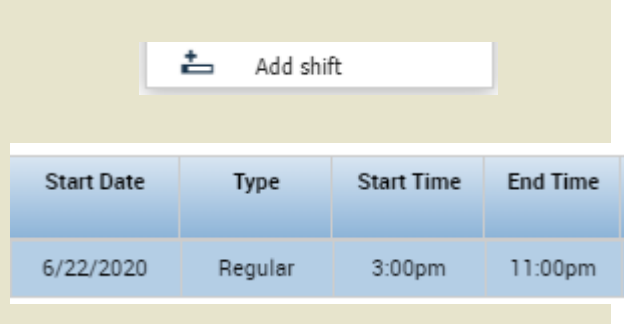

Click **Save,** then look at the schedule which should reflect what is shown here below.

Mon 6/01

7:00AM - 3:00PM

3:00PM - 11:00PM

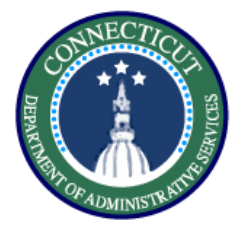

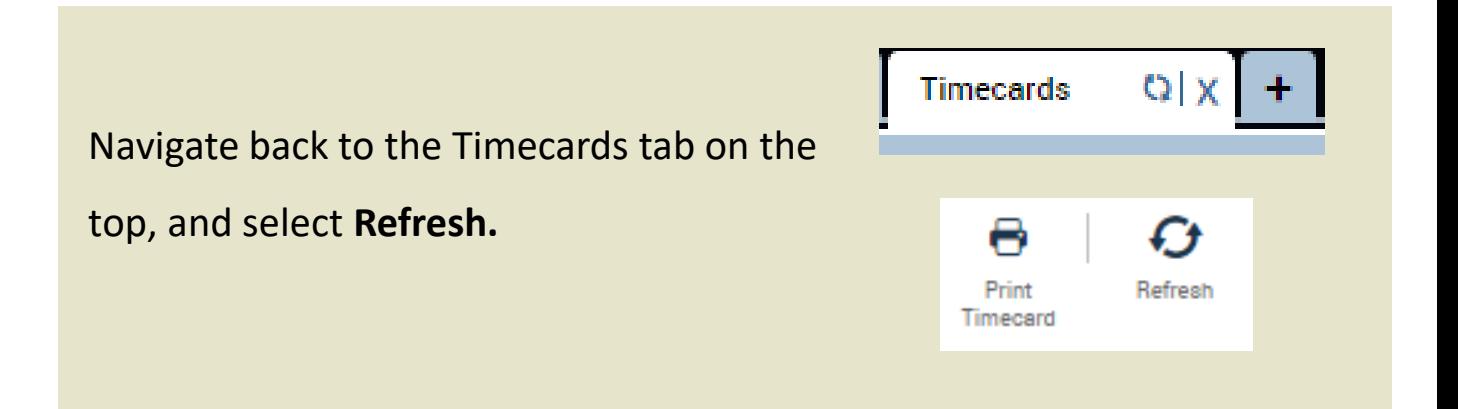

Now go back to the Timecard and refresh. Validate the results using the Totals tab at the bottom of the page.

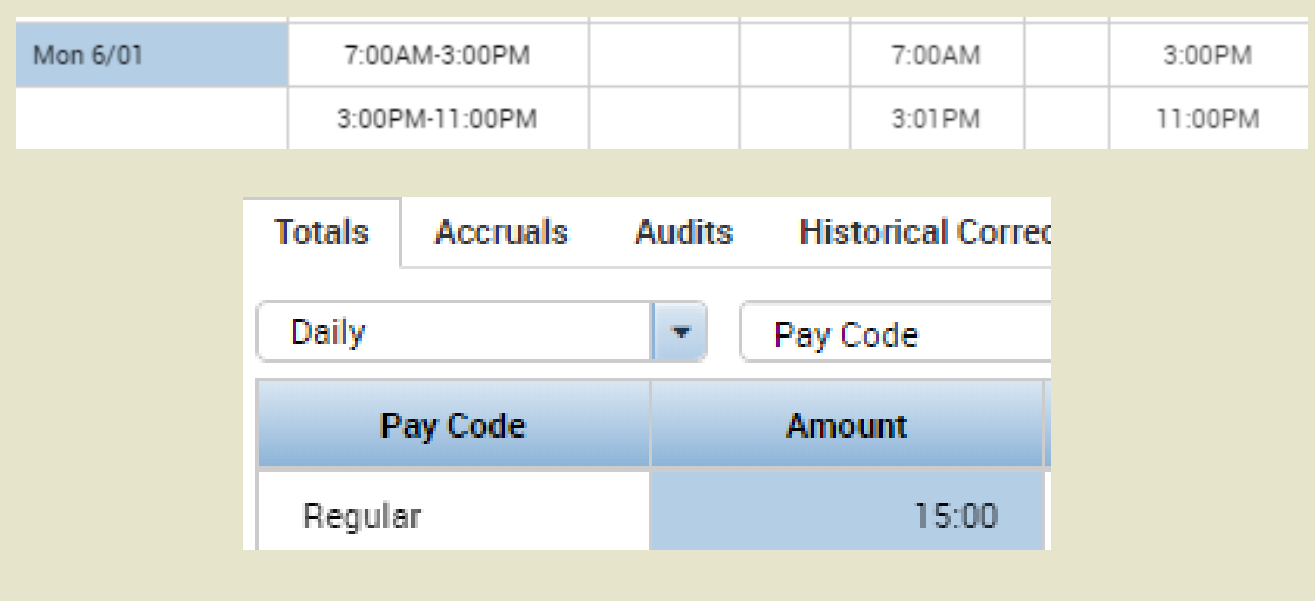

*You have successfully completed the steps to resolving exceptions on timesheets.*

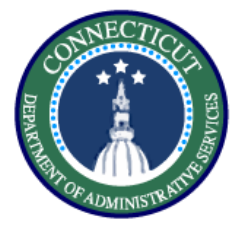

#### **Purpose**

**This exercise describes the steps to add a punch on a group of timecards using genies.**

#### **Procedure**

Using the QuickFind, and narrow down a list of employees or search '\*' to return all

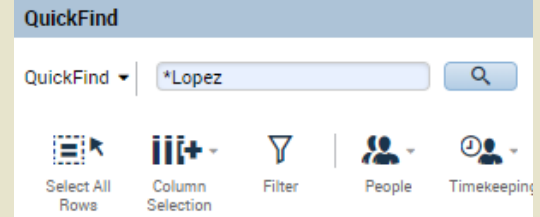

Highlight the employees you want to modify by dragging your mouse, or clicking **CTRL** selecting employees, then click **Timekeeping** and select **Add Punch.**

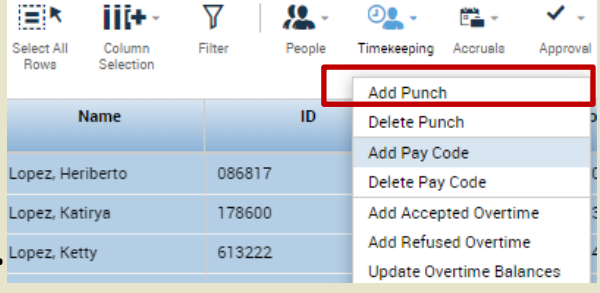

In this scenario the employees punched in late due to a delayed entry, so we would add a punch of 10 AM for the employees who would normally enter at 8 AM. Select **Save.**

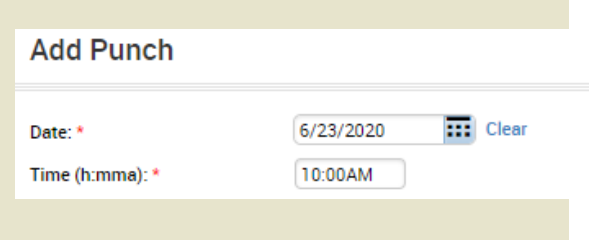

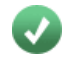

*You have successfully completed the steps to add a punch on a group of timecards*

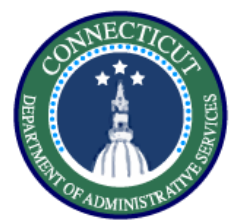

#### **Purpose**

**This exercise describes the steps to use the exceptions genie to view any remaining exceptions.** 

#### **Procedure**

In the Manage My Department View, use the down arrow to select **All WTK Exceptions** from the drop down.

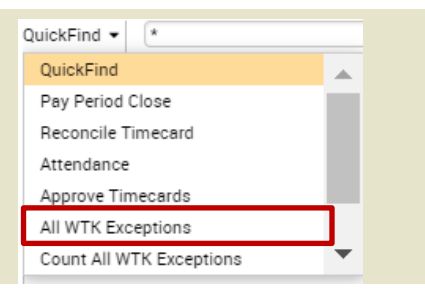

Any employee you manage that has an exception will appear here with a checkbox. Double click the employee Name to view the timecard and resolve the exception, as shown in Exercise 1.

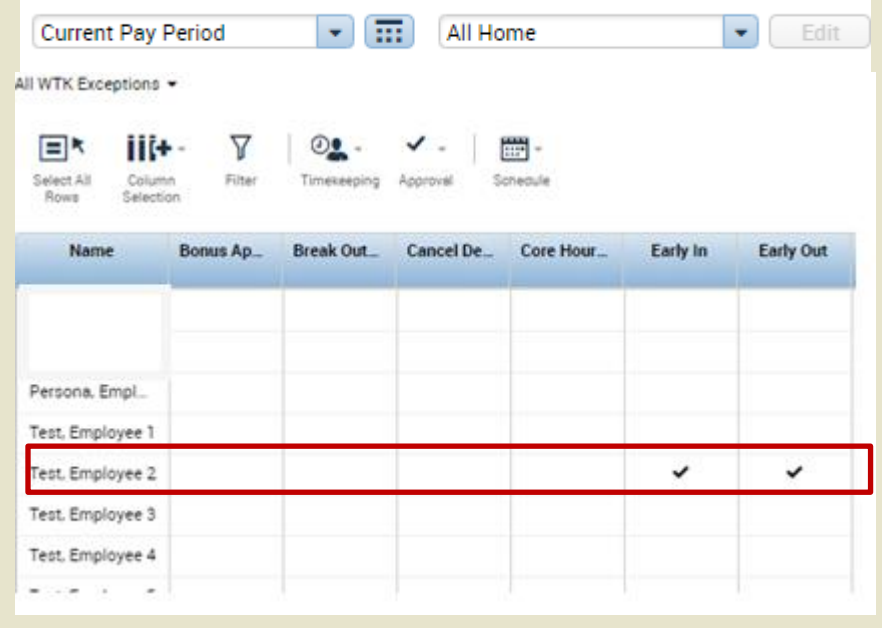

*You have successfully completed the steps to view remaining exceptions.*

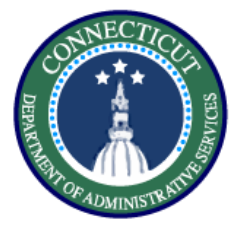

# **Review Timecard – Exercise 4 Totals Breakdown**

#### **Purpose**

**This exercise describes the steps to view the totals in a pay period to validate punch entry and viewing audit trail in timecard.** 

#### **Procedure**

Navigate to the employee timecard and

select the button shown on the right.

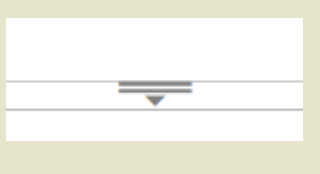

Once opened multiple tabs will be displayed, including Totals, Accruals,

Audits, and Historical Corrections. Totals will be the tab helping us validate the timecard.

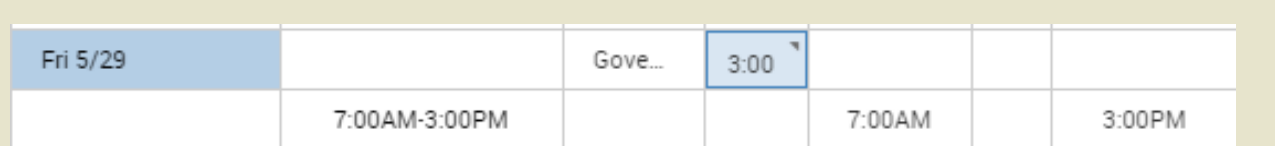

Select the day you want to validate and navigate to the totals tab. The default view will be **All**  which shows all entered time for the selected time frame. Switch the view to **Daily.** 

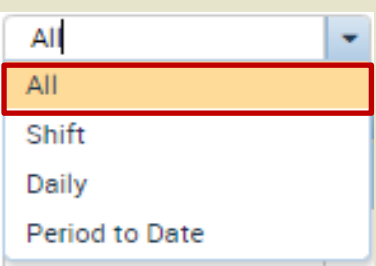

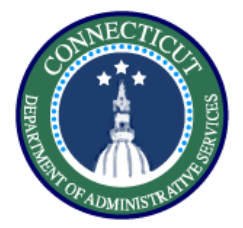

# **Review Timecard – Exercise 4 Totals Breakdown**

**Procedure**

The Totals tab will show you a breakdown of the pay codes and their amounts.

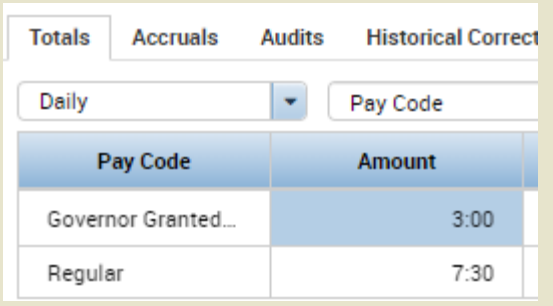

Click the Accruals tabs and view the balances of every accrual bucket.

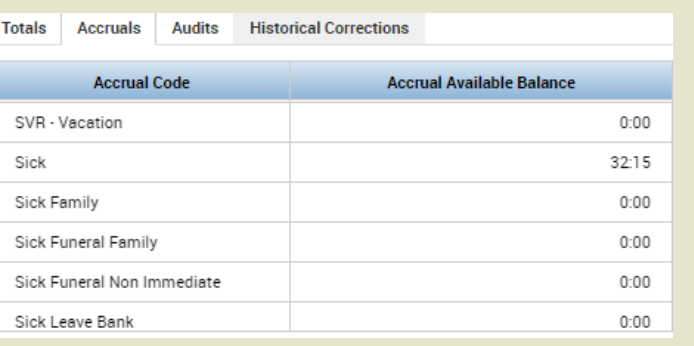

Click the **Audits** tab to view all the changes recently made by anyone on the timecard.

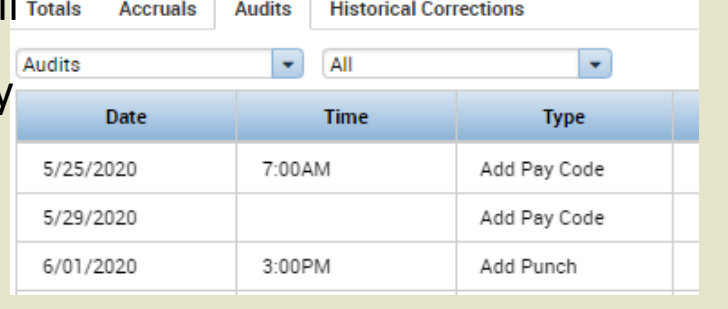

Note: The Historical Corrections tab will be covered in a job aid that explains the steps to perform prior period adjustments in both Kronos and Core-CT.

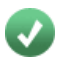

*You have successfully completed the steps to understand the totals section.*

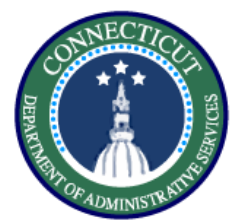

# **Review Timecard – Exercise 5 Edits in my timecard**

#### **Purpose**

**This exercise describes how to add comments in timecards, cancel meal deductions, and approve unapproved OT.**

#### **Procedure**

In order to add a comment to explain an exception or a change, right click on the desired cell and select **Comments.**

Select the appropriate option to choose the type of comment and then type in the explanatory comment for audit purposes.

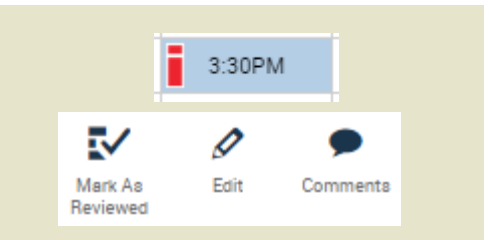

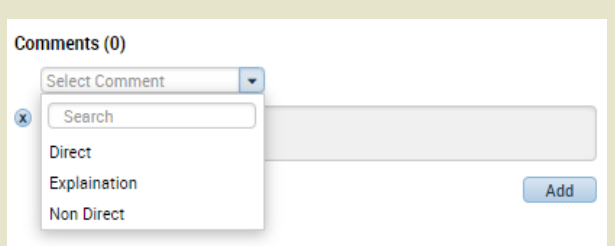

Cells with comments will have a blue bubble appear on the right

In order to cancel any automatic deduction, right click on either the In or Out punch, and select

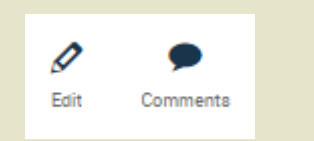

3:30PM

KRONOS IMPLEMENTATION

**Edit**

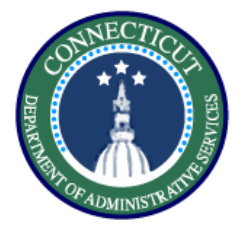

Scroll through the **Cancel Deduction** drop down and find the correct deduction, in this case 'Lunch Deduct 30 Min'. Click **Save** and the meal deduction will be removed from the shift

# Punch

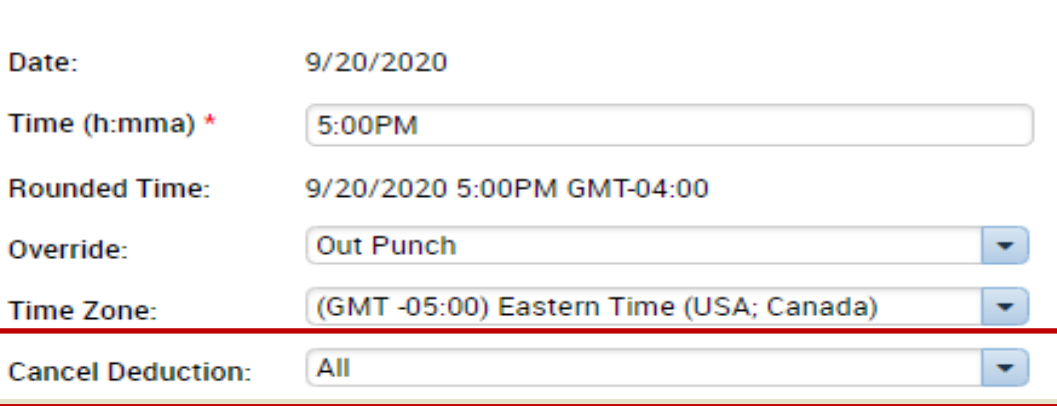

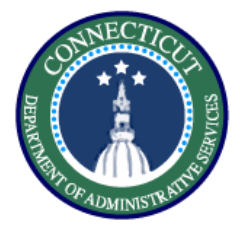

After you make these changes the supervisor will need to go

into the system and approve the overtime.

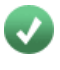

*You have successfully completed the steps to make edits on a timecard.*

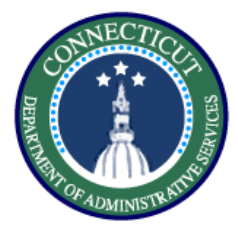

# **Timecards – Exercise 6 Dollar amount Pay Codes**

### **Purpose**

**This exercise describes the steps to enter dollar amount pay codes.**

# **Procedure**

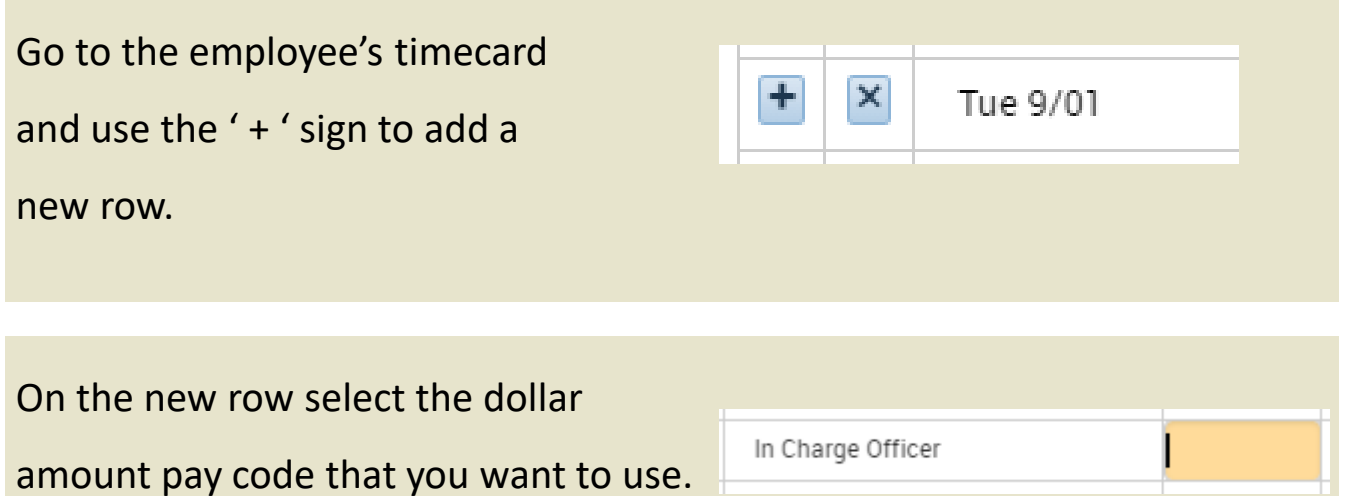

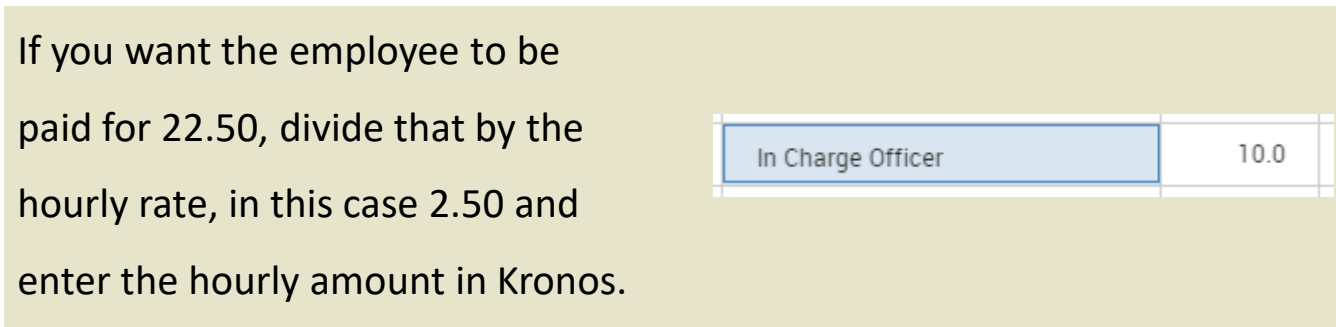

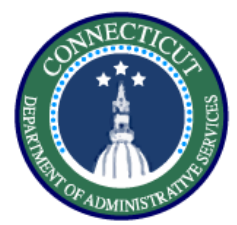

# **Pay codes – Exercise 7 Pay code edits in genies**

#### **Purpose**

**This exercise describes the steps to enter a pay code (LWGOV) for a group of employees using a genie**

#### **Procedure**

Start using the QuickFind, and search the first couple letters for the employees you want to find.

Highlight the employees you want to modify by using the **CTRL**  button, then click **Timekeeping**  and select **Add Pay Code**

ER Y iit+-یر  $\circ$ e. Select All Column Filter Timekeeping Accruala Approval Selection Rows Add Punch Name ID Delete Punch Add Pay Code Lopez, 086 Delete Pay Code Add Accepted Overtime Lopez 178 Add Refused Overtime Lopez, 613 Update Overtime Balances

\*Lopez

шњ

Column

Selection

7

Filter

⅏

People

**OuickFind** 

QuickFind +

Εk

Select All

Rows

In this case fill in the Governor Granted Time Off pay code, set the duration and the start time and it will be applied to all the selected employees. Click **Apply**. Click **Save.**

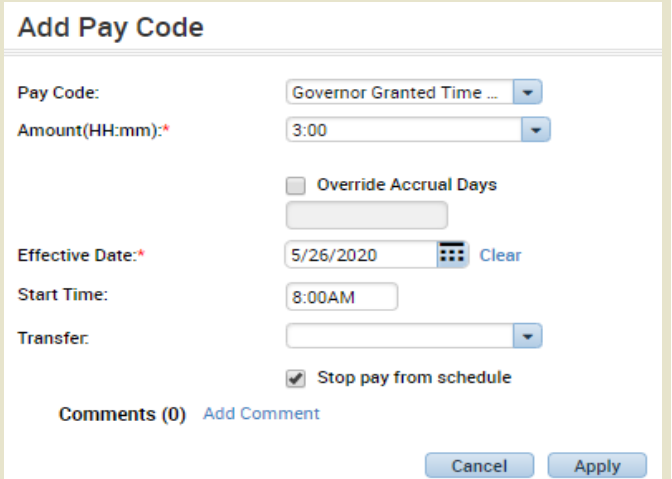

*You have successfully completed the steps to add a group pay code.*

 $\overline{Q}$ 

⅏

Timekeeping

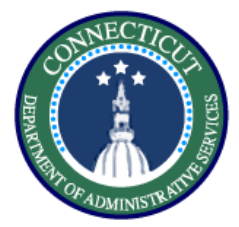

# **Pay codes – Exercise 8 Edit/View pay codes**

#### **Purpose**

**This exercise describes the steps to edit/view existing pay codes in both scheduling and timecard.** 

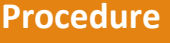

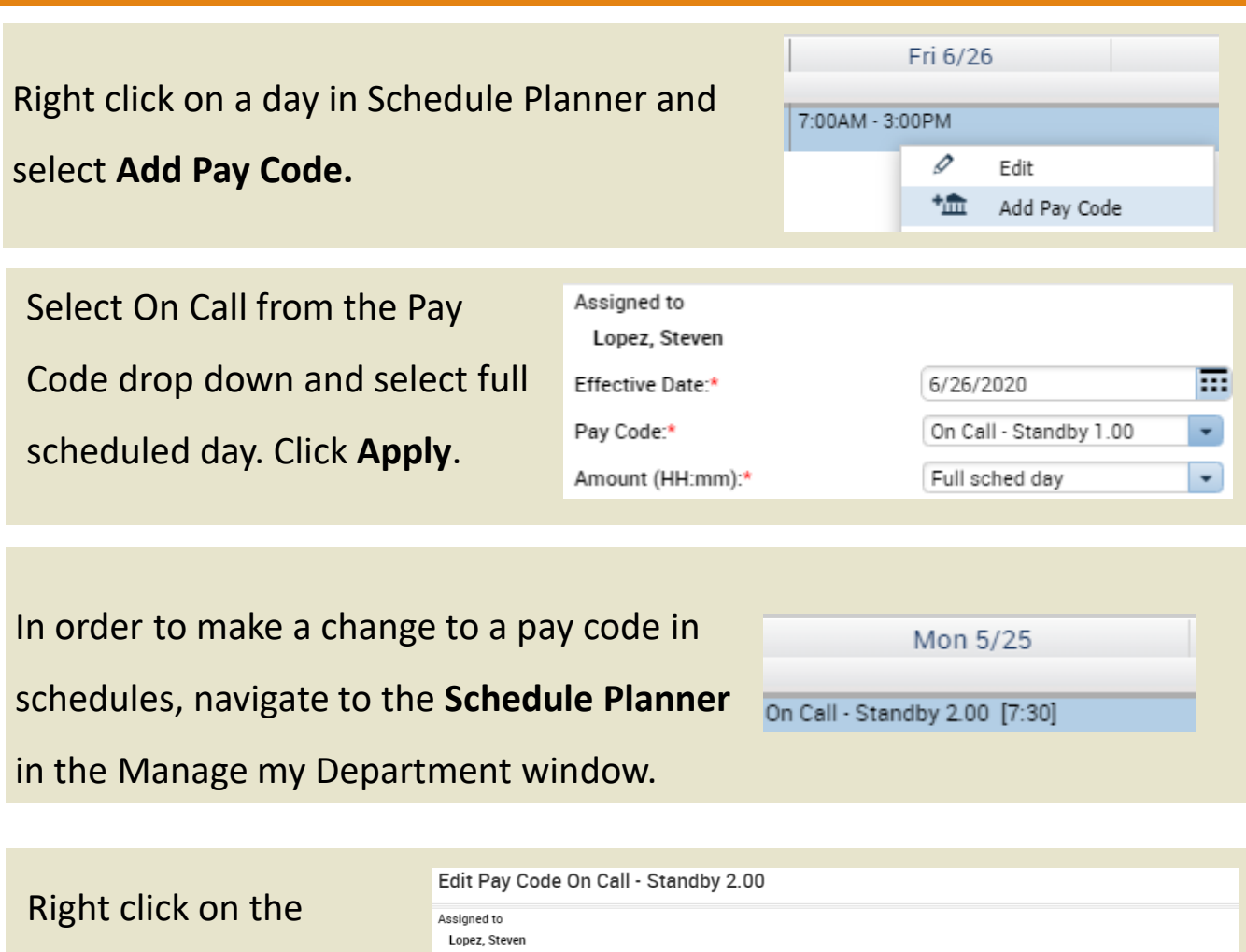

selected pay code and click **Edit.**

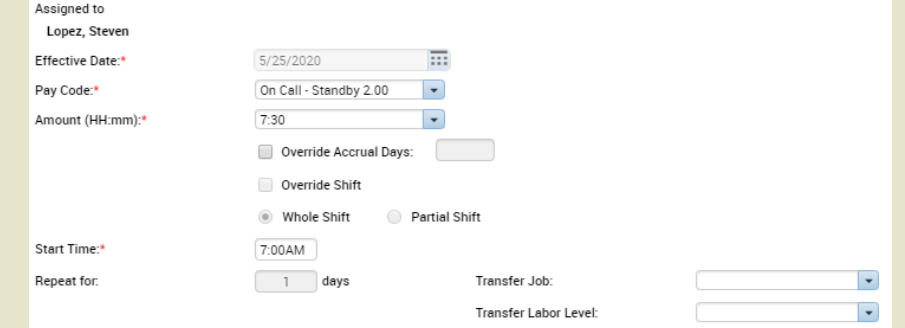

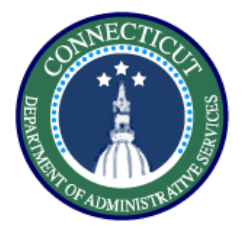

# **Pay codes – Exercise 8 Edit/View pay codes**

#### **Procedure**

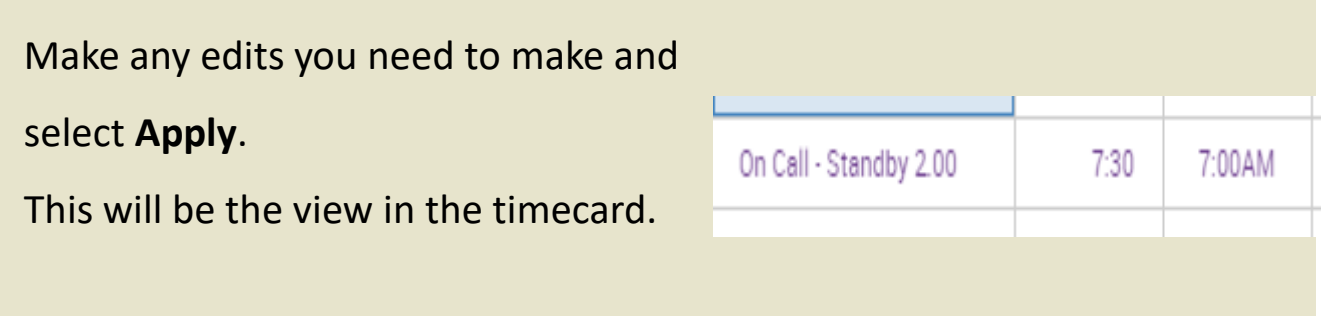

Select the pay code that you want to edit then select the cell and edit the duration, and the selected pay code itself.

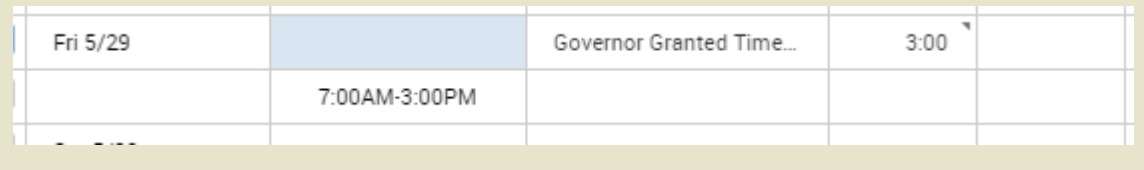

Once you make your changes, click **Save**. Pay code entries that are black were entered through the timecard and can be directly entered on the time card.

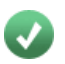

*You have successfully completed the steps to edit a pay code.* 

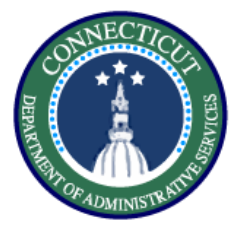

# **Schedules – Exercise 9 Insert a schedule**

#### **Purpose**

**This exercise describes the steps to insert a schedule for an 8 hour employee working an hour of overtime after their shift.** 

#### **Procedure**

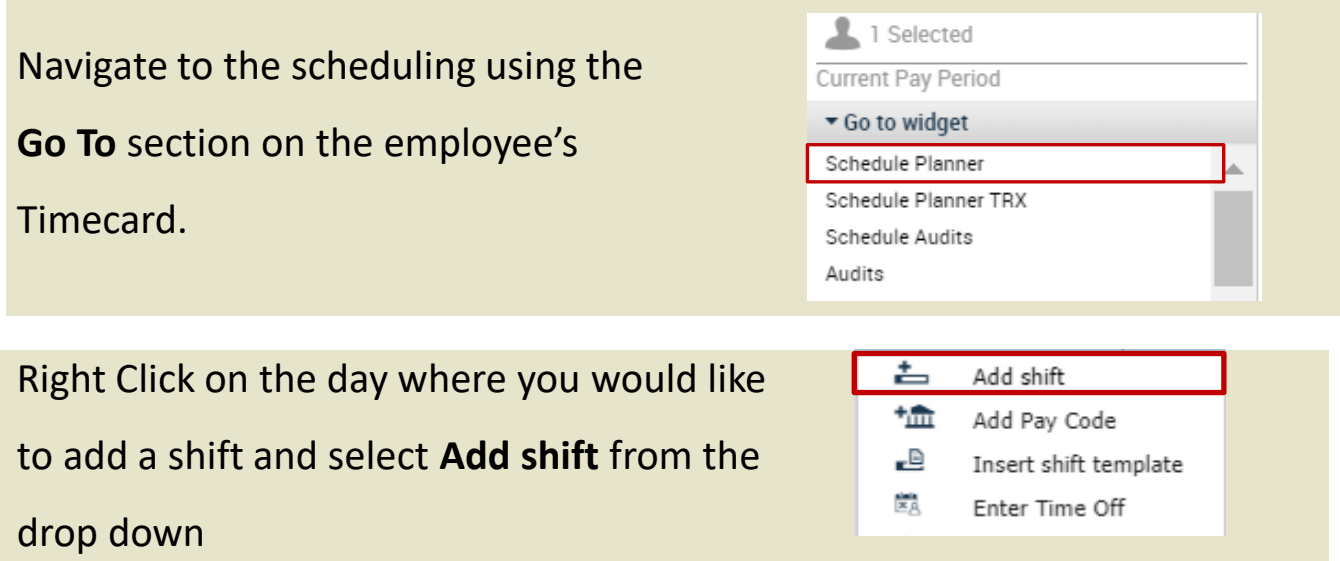

Click the Type drop down and select Regular, the start and end times which would be 3pm – 1130pm in order to account for the half hour lunch. Click **Apply**.

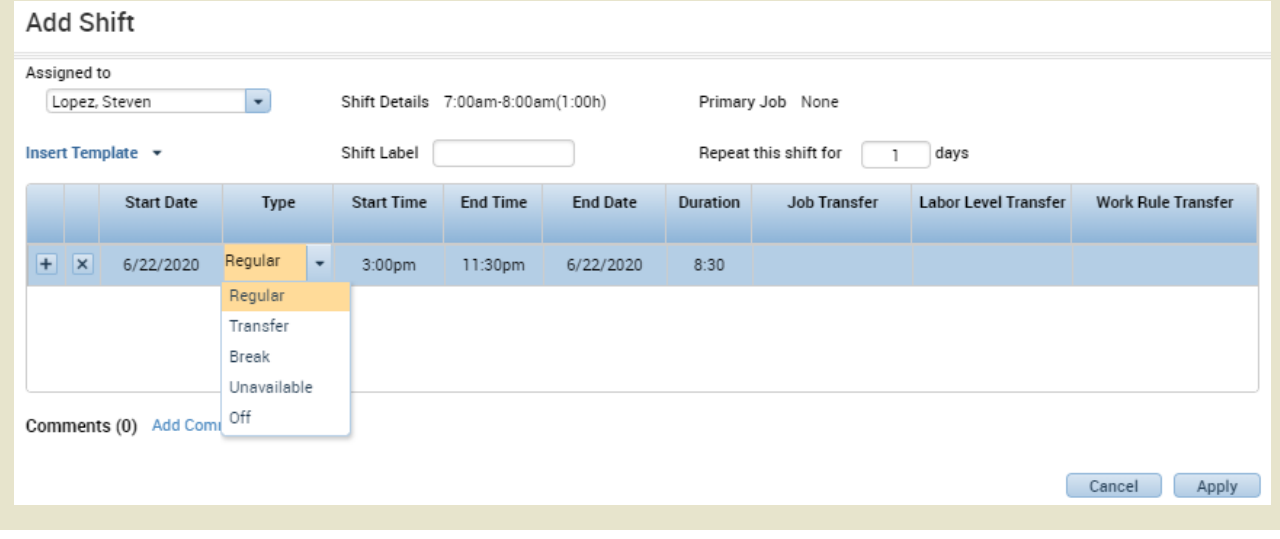

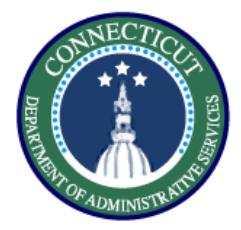

The time worked outside of their shift will automatically be calculated correctly if it is outside of the schedule.

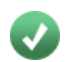

*You have successfully completed the steps to insert a schedule.*

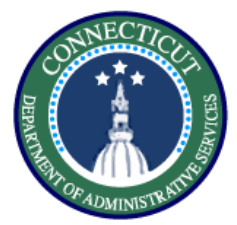

#### **Purpose**

**This exercise describes the steps to create a schedule pattern in an employee's schedule.**

#### **Procedure**

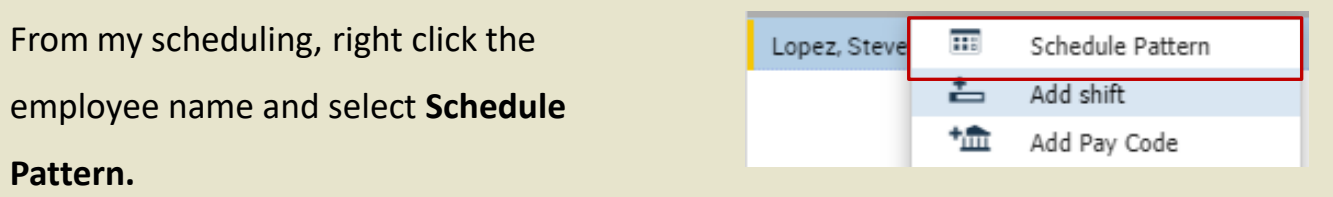

Select the **Anchor Date** which is the beginning of the pay period**, Start Date** and check the **Forever box.** Now enter a 7am – 3pm schedule M-F

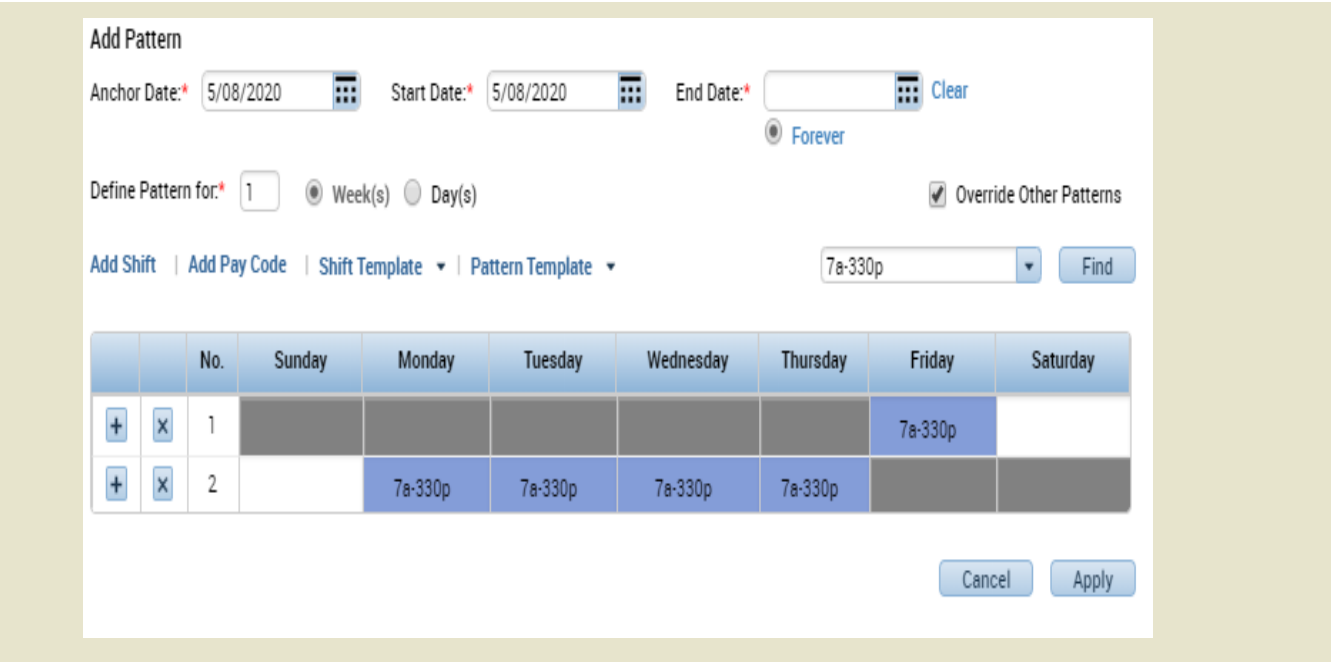

Note: Patterns should start on Fridays to coincide with the beginning of the pay period

# *You have successfully completed the steps to insert a schedule pattern.*

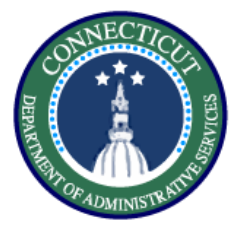

# **Schedules – Exercise 11 Labor Account Transfer**

#### **Purpose**

**This exercise describes the steps to create a request a labor account transfer for an employee working a secondary job.** 

#### **Procedure**

Starting from the My Schedule view, right click on the day where you would like to add a shift and select **Add shift** from the drop down

Under the **Labor Level Transfer** column, select the drop down and click search.

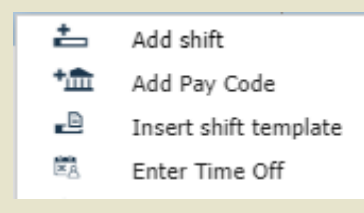

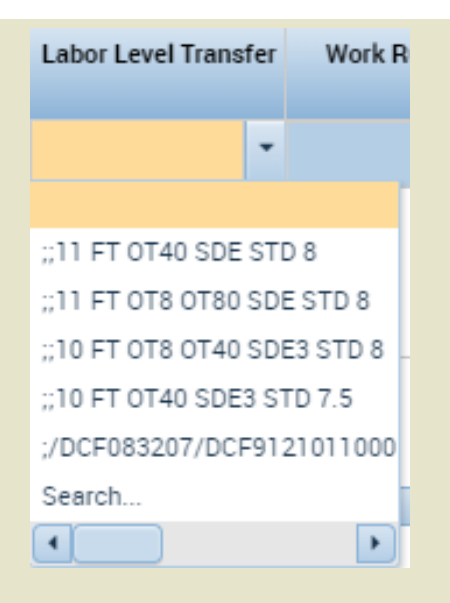

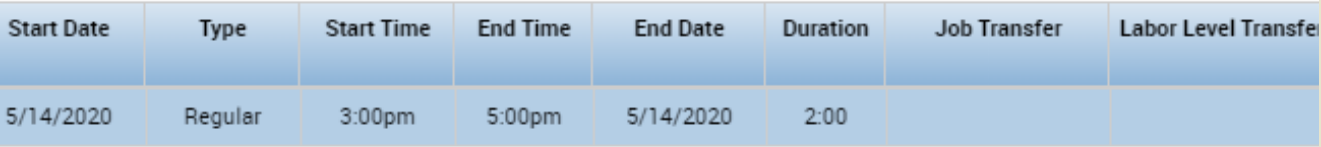

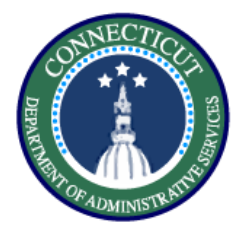

Fill in every section that is changing. Since you are working a secondary job, every labor level needs to be filled in with the appropriate values.

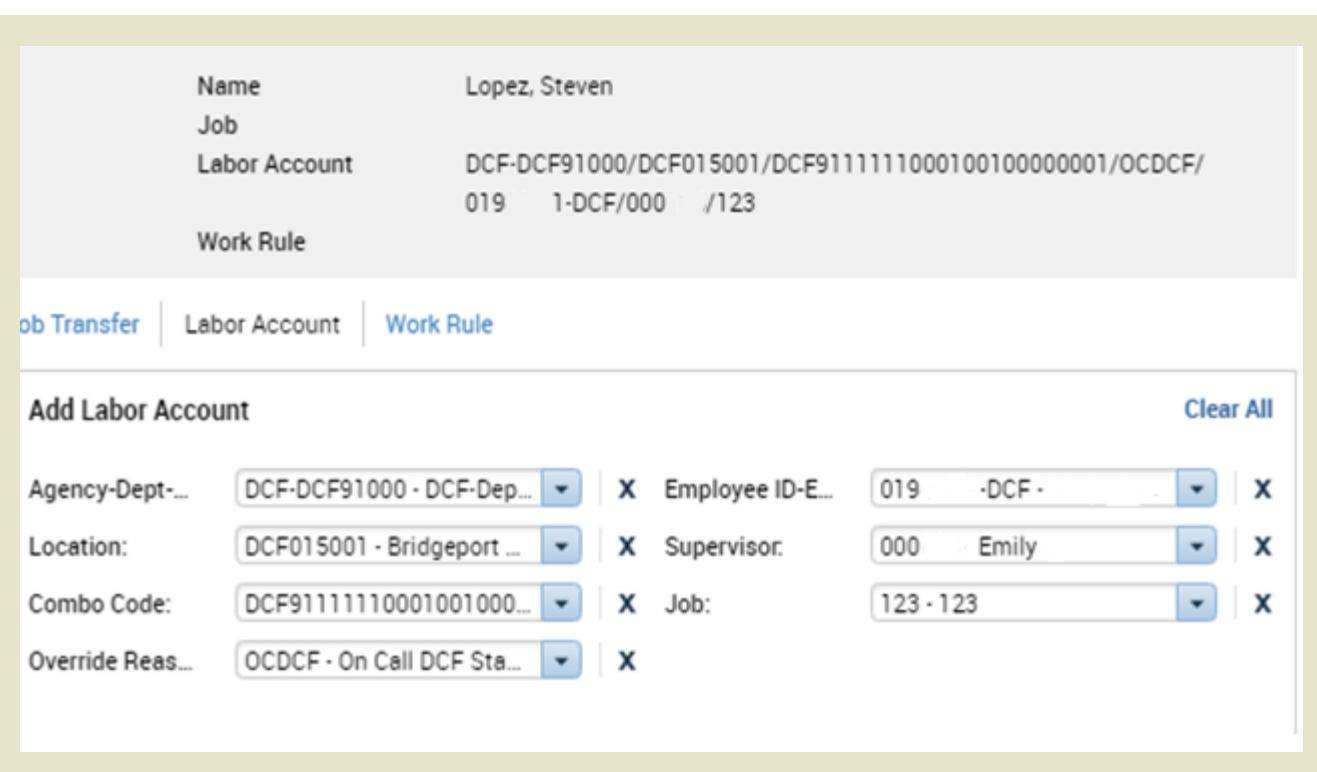

*You have successfully completed the steps to perform a labor account transfer..*

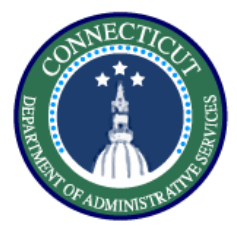

# **Schedules – Exercise 12 Work Rule Transfer**

#### **Purpose**

**This exercise describes the steps to create a work rule transfer for an employee working mandated overtime.**

#### **Procedure**

Starting from the My Schedule view, right click on the day where you would like to add a shift and select **Add shift** from the drop down

Under the **Work Rule Transfer** column, select the drop down and click **Search.** This will take you to a list of all available work rules.

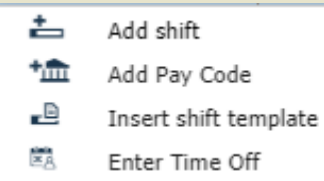

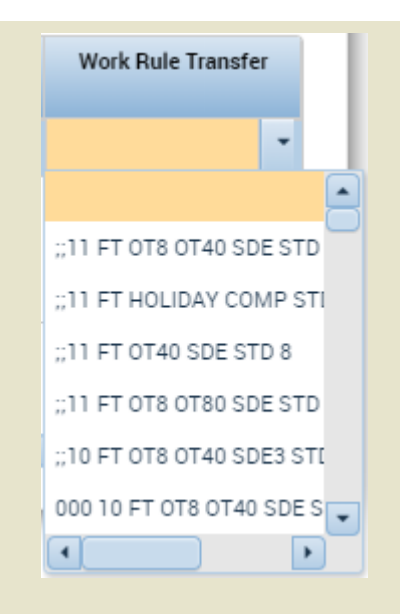

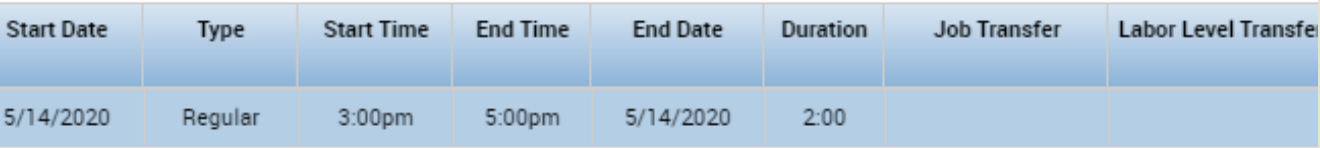

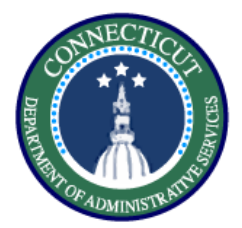

# **Schedules – Exercise 12 Work Rule Transfer**

Hover over the employee's name in order to see the employee's pay rule.

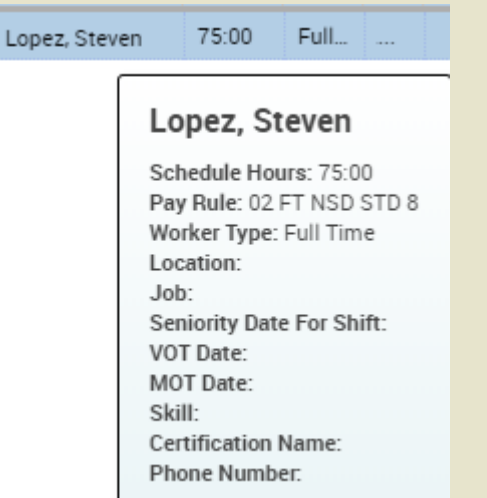

Match the employee's BU, scheduled hours, and shift differential eligibility to select the correct Mandated OT rule.

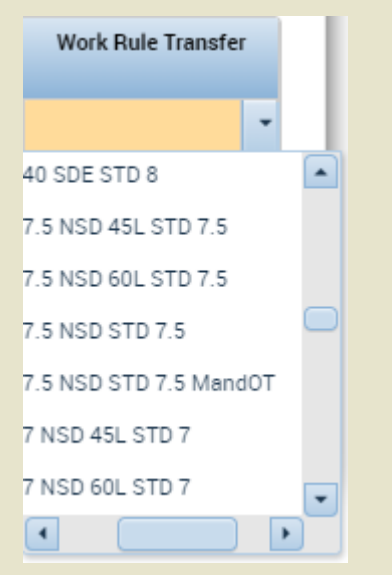

*You have successfully completed the steps to insert a work rule transfer.*

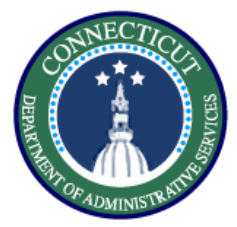

# **Schedules – Exercise 13 Timecard Transfers**

#### **Purpose**

**This exercise will show you how to perform a work rule transfer through the timecard.** 

#### **Procedure**

Starting from the employee Timecard, enter the In and Out punches on the day you want to use the work rule transfer.

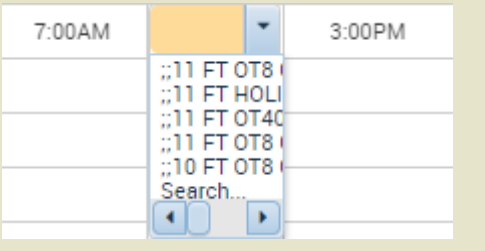

Select search, there you will be presented with the same methods to perform a transfer as in scheduling. Complete all fields and click **Save**.

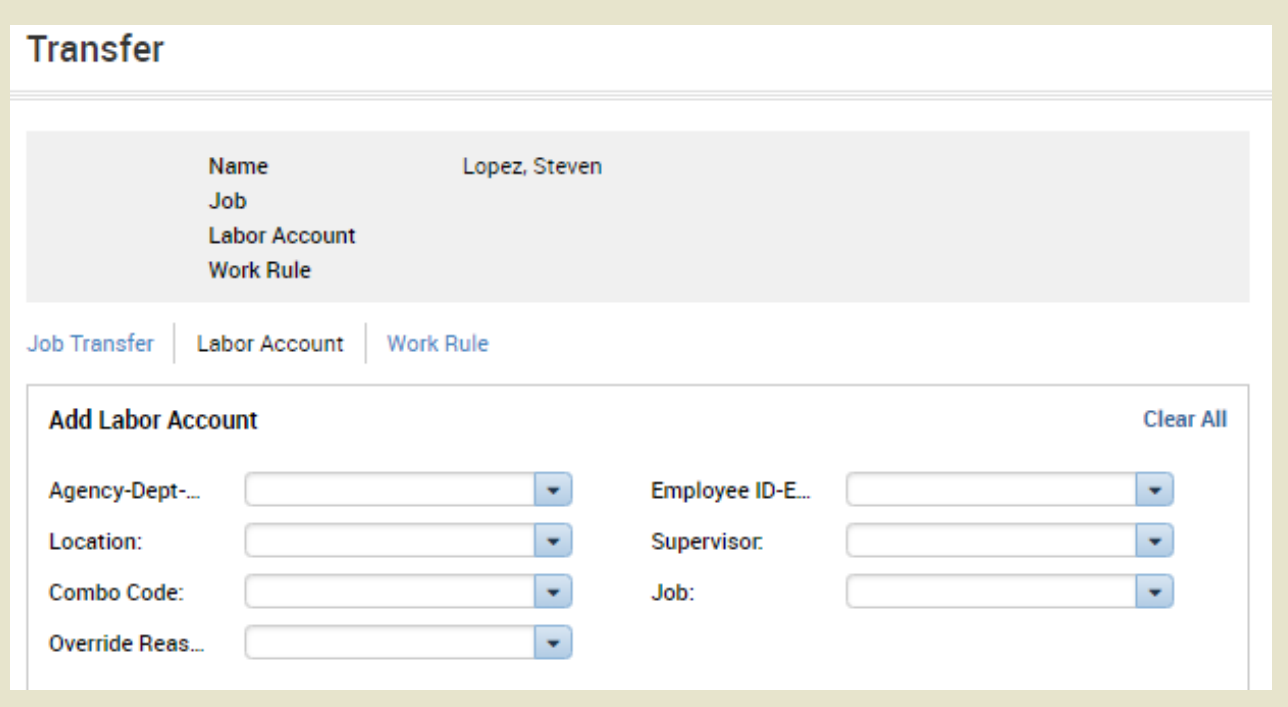

*You have successfully completed the steps to insert a transfer.*

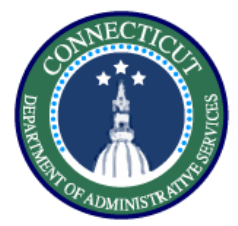

# **Reports– Exercise 14 Running a report**

**Purpose**

**This exercise describes the steps to run the accrual detail report.** 

#### **Procedure**

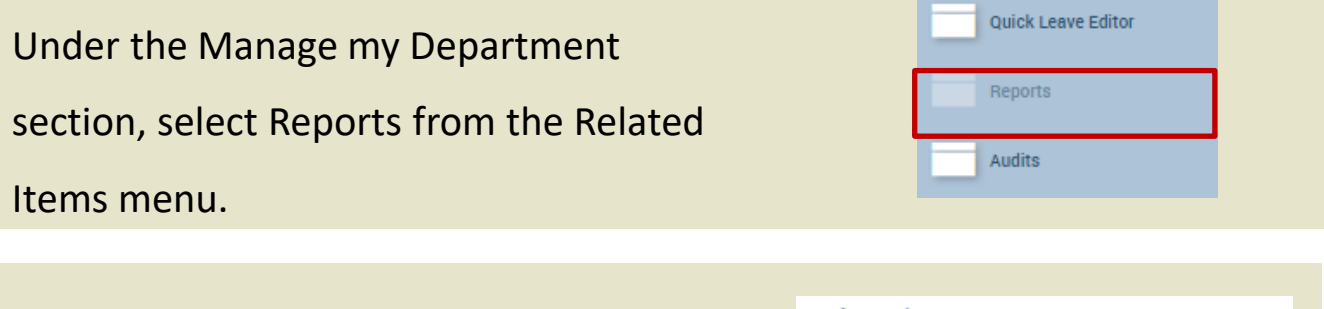

Select the Accrual Detail report from the dropdown list of reports.

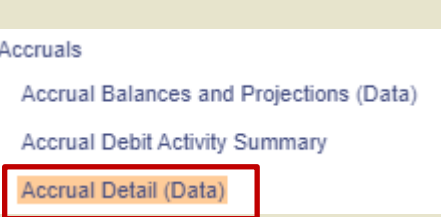

Select the employees you want to view, the time period, and the output format to be Excel. Then select **Run Report**.

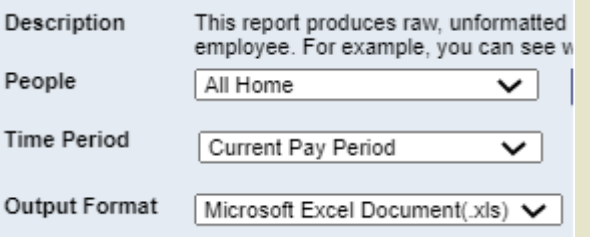

After running the report switch to the check report status tab.

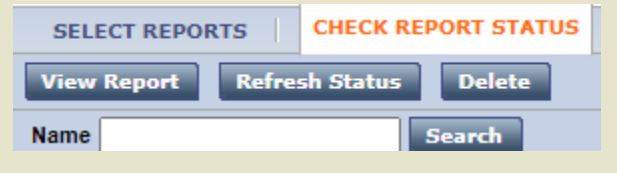

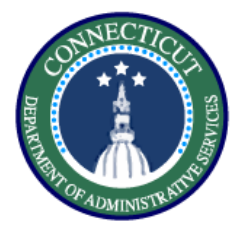

# **Reports – Exercise 14 Running a report**

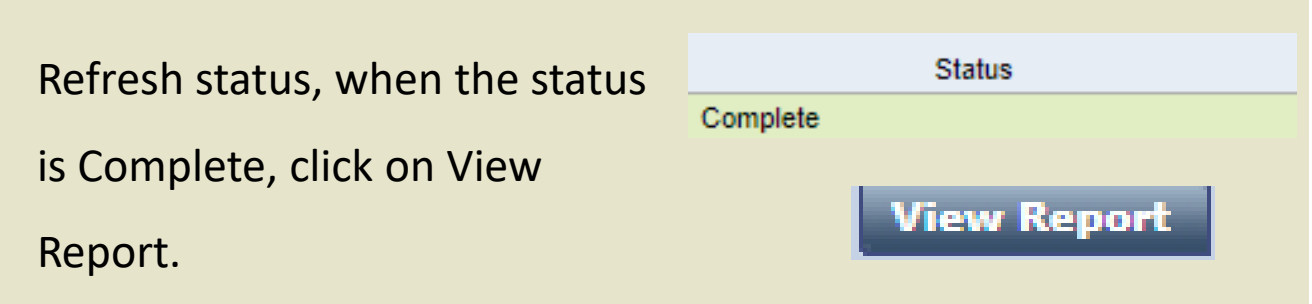

# The report will download and opening it will show you the

balance in each accrual bucket.

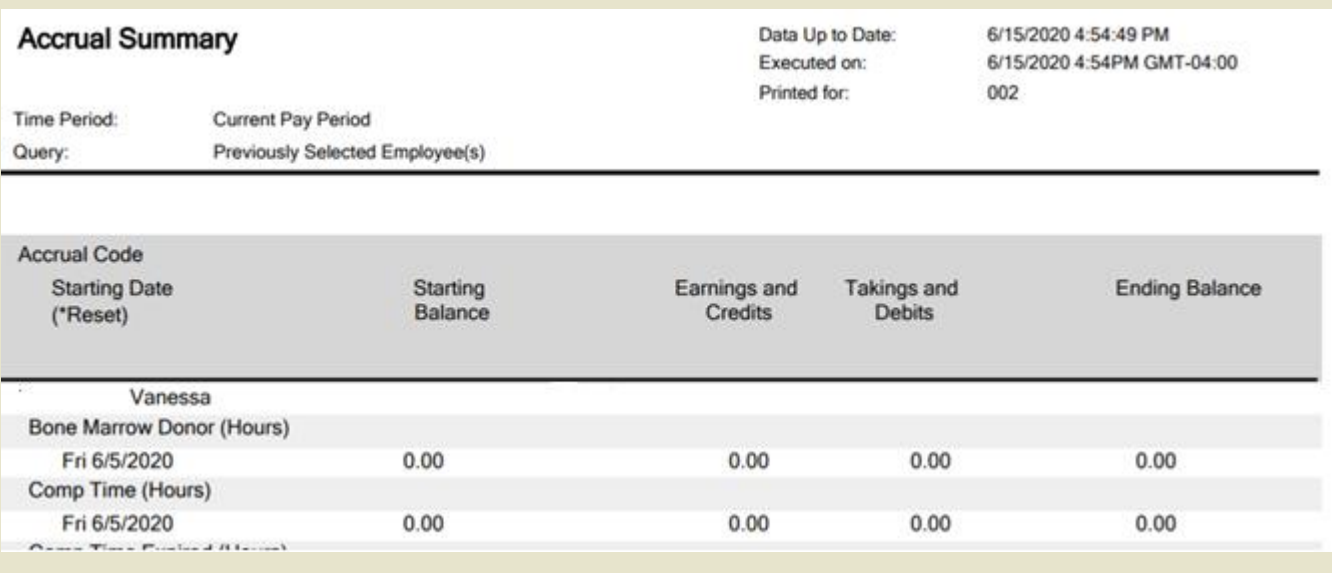

*You have successfully completed the steps to run a report.*